# **iMovie 10.1.9 and Newer**

Green Valley Camera Club 2019 Grace Pitzer: Instructor

#### 1. **Basic Interface - Start New Project**

- 1. Choose Projects and click on the large Plus
- 2. OR File / New Project
- 3. Choose Movie or Trailer
- 2. Choose a Theme, Play a preview of each
	- 1. Each Theme has embedded Transitions and graphics
	- 2. Preview each Theme by clicking on the Play button
	- 3. iMovie 10.1.2 Automatically chooses **None**
	- 4. Give Project a name
- 3. iMovie Saves as you go, so you never have to Save.
- 4. Access Media
	- 1. Projects and Events Libraries
	- 2. Photos Library
	- 3. Connected Devices
	- 4. Finder

Edit File Mark **Modify** View **New Movie**  $R<sub>N</sub>$ **介出N** New Trailer... **New App Preview THEMES** No Theme

- 5. Editing Tools
- 6. Preview Window
	- 1. View browser images
	- 2. View from Timeline
- 7. Media Browser
	- 1. Photos
	- 2. Videos

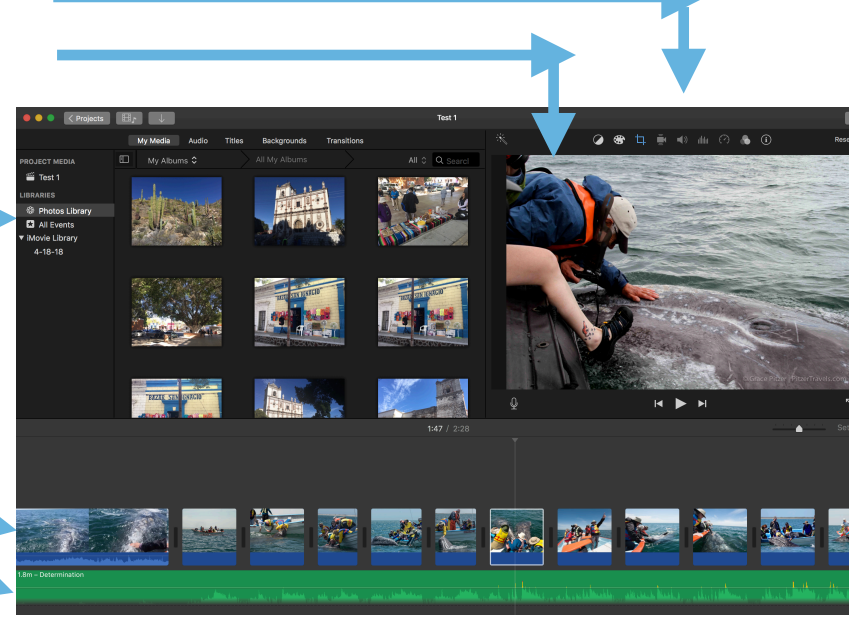

1. Video and stills 2. Audio tracks

8. Timeline, work area

Page 1 of 12

#### **Importing Media into iMovie**

- 1. Click the Down Arrow at the top-left of window.
	- 1. This will Open the Finder window
	- 2. In center of window choose New Event, or Add to an existing Event
	- 3. If a Device is attached to your Mac, you can open it and select video and stills to Import
	- 4. Click Import when everything is selected
	- 5. You can also drag in from
		- 1. Finder window
		- 2. Desktop
- 2. Other Media sources
	- 1. Solid state Video Cameras
	- 2. SD or CF Camera Cards
	- 3. Use USB Cable
	- 4. Import Clips by dragging them in
- 3. Photos Library
	- 1. Videos
	- 2. My Albums
	- 3. Double Click on one of your Albums to open all the contents into the Media Browser. They are now ready to use.
- 4. Record LIve using the FaceTime camera on you computer
	- 1. Open Import window
	- 2. Select "Built-In Camera"
	- 3. Specify Event: New, Existing, or Open Project
	- 4. Start Camera by clicking Red Button
		- 1. Repeat as needed
		- 2. New clip for each video
	- 5. Stop by pressing Red Button again
	- 6. End recording: click Close button
- 5. From iPhone or iPad
	- 1. Connect Device
	- 2. Select Device
	- 3. Select clips to import and press Import
	- 4. Progress pie icon will show
	- 5. Disconnect Device when done

#### **Preferences**

- 1. Menu/iMovie/Preferences
- 2. Set these before you begin a project
- 3. Slo-Mo Clips: You want this to automatically work
- 4. Photo Placement: Choices are
	- 1. Fit: Will show whole vertical picture with sidebars
	- 2. Fill: Will fill window, cutting off vertical pictures randomly
	- 3. Ken Burns: Will automatically add this motion effect to every picture, randomly. If you want this, it is better to add to add manually to a few pictures.

 $4 - 18 - 18$ 

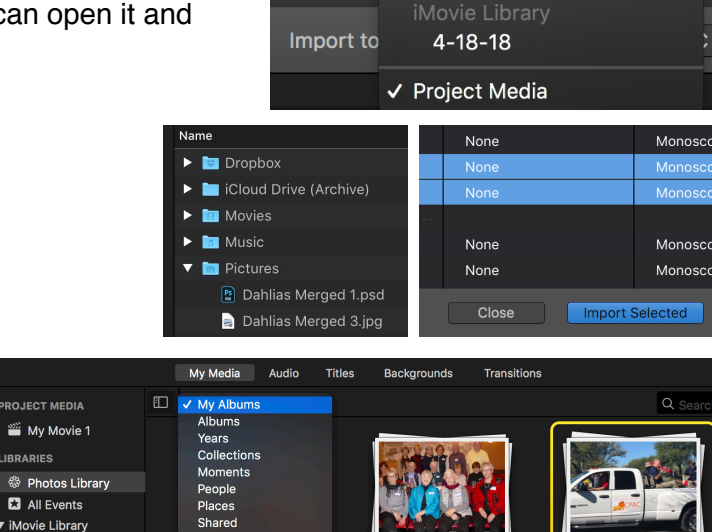

2019 Sunset Valle

◯ FaceTime HD Camera

2018 Christmas

 $\langle$  Projects

New Event...

 $\mathbb{H}$ .

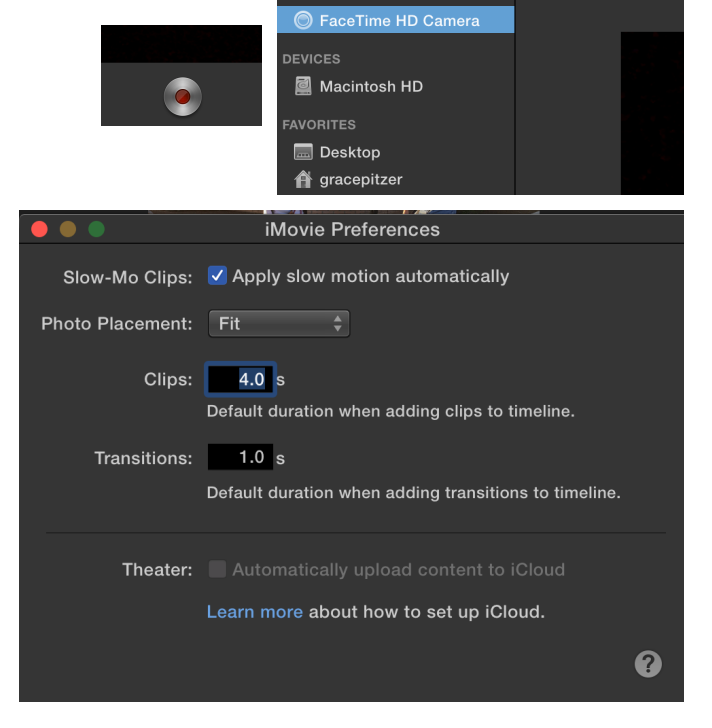

**CAMERAS** 

- 5. Clips: Set length of clips when brought into project. Default is 4 seconds, which is about right.
- 6. Transitions: 1.0 second is about right
- 7. Theater: unless you are using iCloud for storage, don't check this one.

#### **Select Clips to add to Timeline**

- 1. Old Versions: Click/Hold/Drag across Section you want to add
- 2. **iMovie 10.1.2 must hold down the R key** when doing this.
- 3. **iMovie 10.1.9** Also can press I for In (Begin) and O for Out (end)
- 4. Click the  $+$  to add to the end of the project, **E** puts it and the End, and **W** puts it at the Playhead.
- 5. An Orange Bar will be added to the Used section of the video clip.
	- 1. This makes it easy to see what you have used.
	- 2. Can use several sections from same clip
- 6. Click and Drag selected section to position anywhere on timeline
	- 1. In between existing clips
	- 2. On top of existing clip to become a "CutAway"
- 7. Continue to add clips to Timeline
- 8. Adjust length of clips by dragging one end or the other

#### **Transitions**

- 1. Click the Transitions button in Media Browser
- 2. Scrub over each transition to see how it acts in Preview Window
- 3. Choose One you like and drag it to between clips
- 4. Default time is set to 1 second, but you can change that
	- 1. 1/2 time comes off each picture
	- 2. .5 seconds off first and .5 seconds off second picture
	- 3. This reduces the length of time you see the picture
- 5. Double click on a transition to change its duration
- 6. Click and Delete to remove a transition

#### **7. HINT**

- 1. Repeated transitions can get very annoying
- 2. Watch the use of transitions on TV and in movies
- 3. Most often used
	- 1. NONE
		- 2. Cross Dissolve
		- 3. Fade to black for change of time or location
		- 4. Limit the use of Transitions

### **Titles**

- 1. Go to Titles tab in Media browser
- 2. Scroll through each title to see the animation
- 3. Choose an appropriate title
	- 1. Click and drag it on top of the clip where it will start
	- 2. Double click on the title in the Preview Window
	- 3. Type what you want it to say

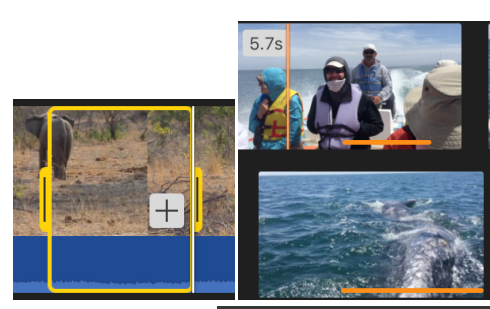

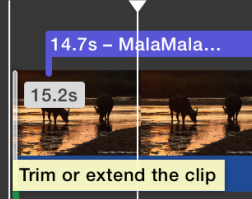

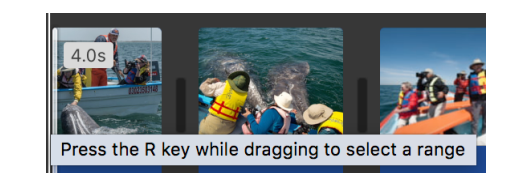

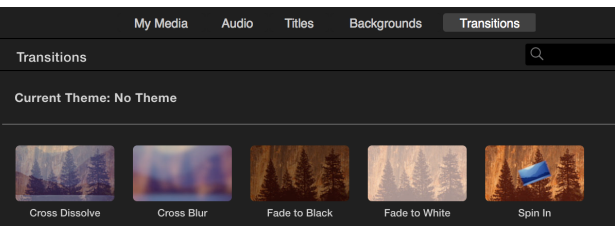

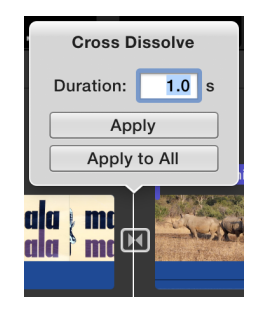

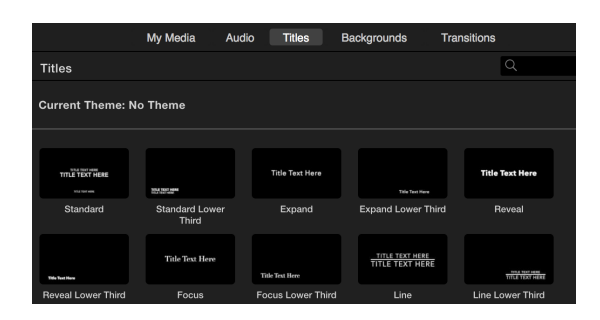

- 4. Location on window cannot be changed
- 5. Font and color can be changed
- 6. Drag title in timeline to lengthen or shorten
- 7. Titles can cover several clips to give time to read

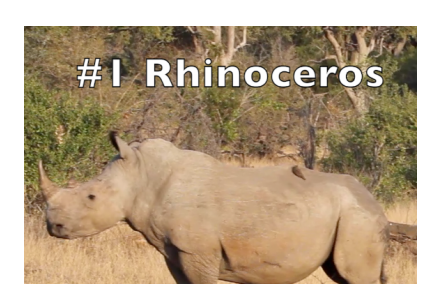

 $4.0<sub>s</sub>$ 

#1 Rhinoceros

#### **Adding Music In the Background**

- 1. Access Music in the Audio Section of the Media **Browser** 
	- 1. iTunes Library
	- 2. Sound Affects: comes from Apple
		- 1. Short sounds organized by type
		- 2. Add fun to a video when appropriate
		- 3. JINGLES has music, some longer pieces
	- 3. Garage Band: Anything you created
- 2. Click and drag audio clip to bottom of Timeline, below the line that has music notes
- 3. This music will play until the video runs out, or until it ends
- 4. You can select a portion of an audio clip. You don't have to use it all
- 5. Click the  $+$  to add to the project
- 6. OR Click to select and drag to project
- 7. Watch the time for the selected clip

### **Adding Music Locked to a Specific Clip**

- 1. Select section of Audio same as above
- 2. Drag it down to Just Under the video clip or still picture
- 3. It will lock onto the clip and play from there.
- 4. Adjust length as needed by dragging the end
- 5. Adjust Overall Volume by dragging the center line down
- 6. Fade In and Out by dragging the end Keyframes into the clip
- **Add Still Photos to Video**

#### 1. Locate Still Photos

- 1. My Media In Photos Library
	- 1. Navigate to correct Album and double click to open
- 2. Use Import to go to Desktop or on external Hard drive
	- 1. Drag Photo into Timeline
	- 2. Or Select sequence and add to Event
- 2. Drag photo into Timeline
	- 1. If between video clips, drag there
	- 2. If to use as a CutAway, Put on top of a clip
- 3. Preferences sets each clip at 4 seconds
	- 1. If you want longer, grab clip at end and drag, watch lenath
	- 2. If you want shorter, grab clip at beginning and drag

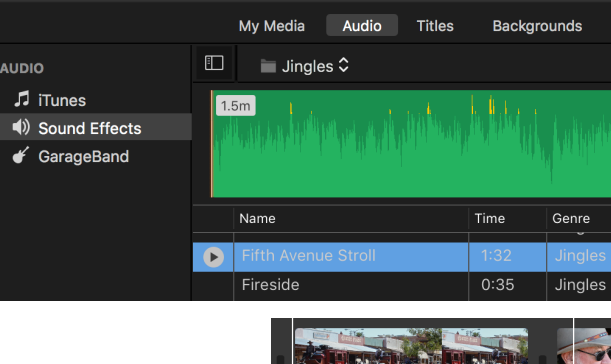

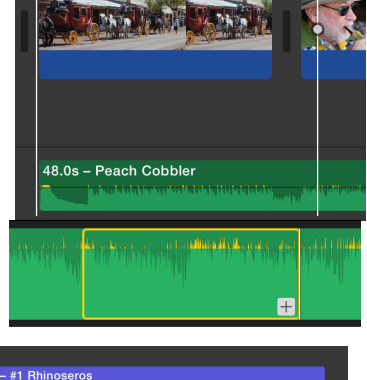

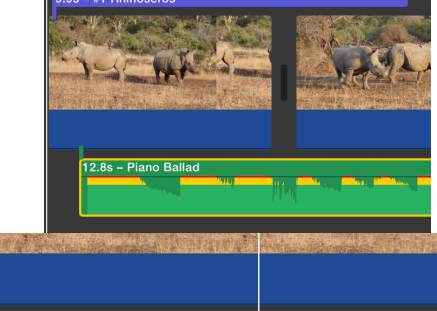

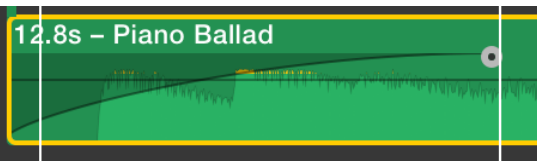

12.8s - Piano Ballad

#### **Edit and Stabilize Video Clips**

- 1. Color Balance
	- 1. Match Color between videos
	- 2. White Balance and Skin Tone
- 2. Color Correction
	- 1. Shadows
		- 2. Contrast between Darks and lights
		- 3. Brightness
		- 4. Contrast in Lights
		- 5. Highlights
		- 6. Saturation
		- 7. Temperature
- 3. Crop
	- 1. Fit: Use this for still pictures.
		- 1. Entire Vertical pictures will show
		- 2. Black side bars
	- 2. Fill: Use for Video to fill the window
		- 1. Use for Horizontal images to fill to wide screen
		- 2. Will have to adjust some cropping
	- 3. Ken Burns: Motion: Use Sparingly
		- 1. Set Start place
		- 2. Set End Place
		- 3. Show direction of Pan or Zoom
		- 4. This can be used on BOTH Stills and Video
- 4. Stabilize Video
	- 1. Video MUST be in the Timeline to stabilize
	- 2. Drag to set amount of stabilization
	- 3. This will crop the video some
	- 4. This will take some time
	- 5. Can also fix Rolling Shutter if that is a problem
- 5. Audio
	- 1. Slider to adjust audio level
	- 2. Check to Lower volume on OTHER clip (ducking)
- 6. Equalizer
	- 1. Reduce Background noise
	- 2. Adjust Audio Quality
- 7. Speed of Clip
	- 1. You can seed it up
	- 2. Slow it down
	- 3. Reverse the direction
	- 4. Can preserve pitch of audio
	- 5. Freeze Frame at Playhead

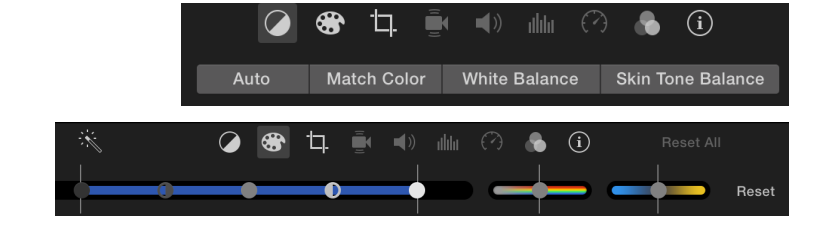

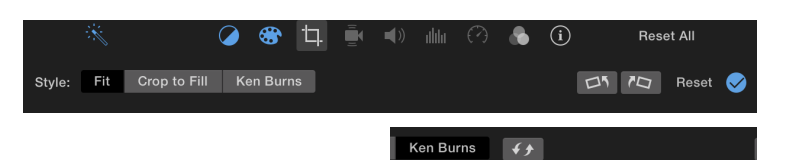

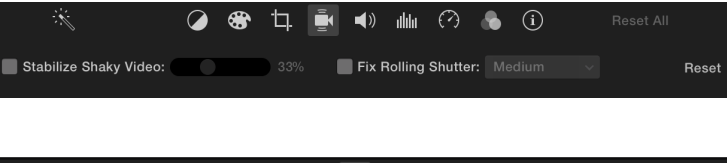

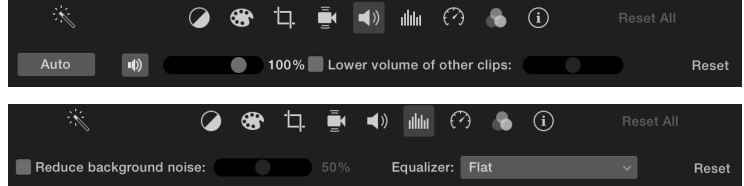

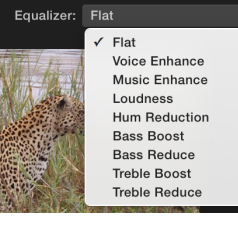

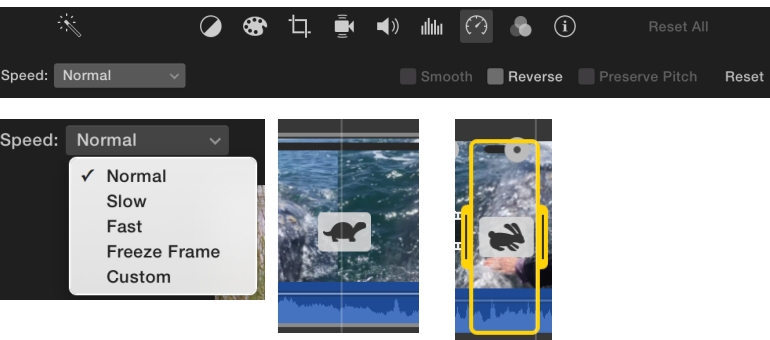

- 8. Clip Filters
	- 1. Great Variety of Filters
	- 2. Most you would never use
	- 3. Scrub over each filter to see what it will look like in the Preview Window
	- 4. Choose None or Cancel if you don't want one
- 9. Audio Filters
	- 1. Select various effects
	- 2. Click on them to hear
	- 3. Select NONE or Cancel if you don't want any
- 10. Get Info about Clips and Photos
	- 1. File Information
	- 2. Date and time shot
	- 3. Duration of clip
	- 4. Can Search for original location with this information

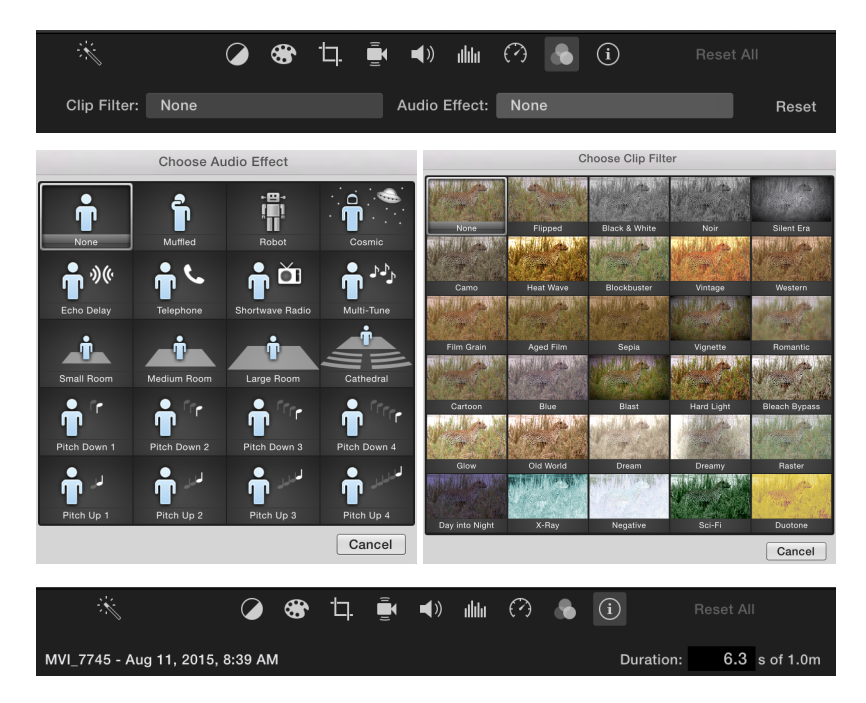

Cutaway

Slide

Green/Blue Screen Split Screen Picture in Picture

 $0.73$ 

If you like your change, click the Blue Button to Activate If you don't like what you have done, there is always a Revert button

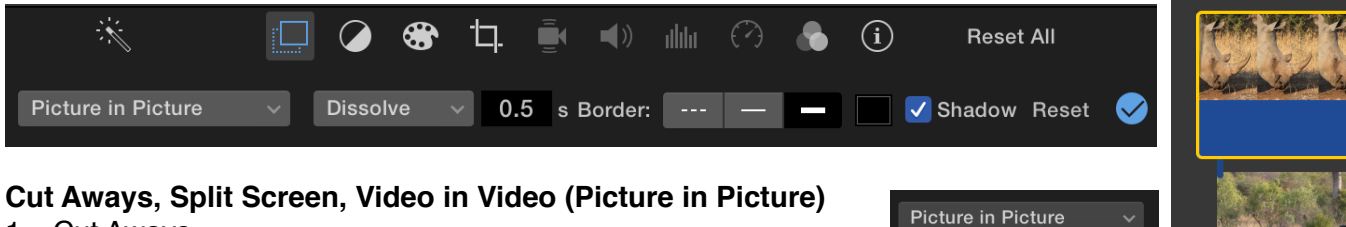

Split Screen

- 1. Cut Aways
	- 1. Drag a video clip or still picture on top of a clip in the timeline
	- 2. Have the clip or picture selected
	- 3. Click the Video Overlay Settings Icon
	- 4. Choose how you want the clip handled
		- 1. Cut Away will show the new clip, and not the underlaying video.
		- 2. You may need to make a decision about which Audio you want to hear
	- 5. Decide any Transition you want for the Cut Away
- 2. Spit Screen
	- 1. Drag a still or video clip on top of clip in timeline
	- 2. Select the top clip or still
	- 3. Click the Video Overlay Settings icon
	- 4. Choose Spit Screen in drop-down menu
	- 5. Decide which side it will be, left or right
	- 6. Decide if you want it to slide in/out and how fast

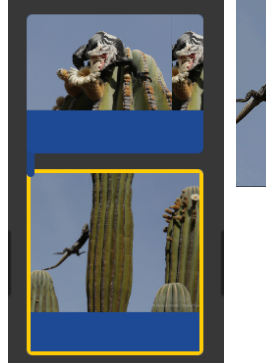

 $\bullet$  $\bigcirc$  $\overline{u}$ 

Left

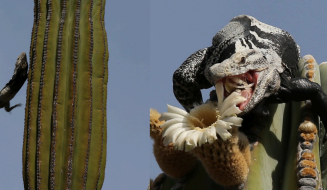

 $\blacktriangleright$ 

 $\mathcal{L}$ 

Dissolve

Dissolve

Zoom

Swap

- 3. Picture in Picture
	- 1. Follow steps above to put still or video on top of one in timeline
	- 2. Select the top clip and choose Picture In Picture from drop down menu
	- 3. Position the insert picture anywhere you want it
	- 4. Resize if you want
	- 5. Pick a Border size, style, color and shadow, if you want
	- 6. Move the Picture In Picture Frame around the screen by setting KeyFrames at the Playhead
		- 1. Move window to beginning position
		- 2. Set Keyframe
		- 3. Move window, set the playhead and click another KeyFrame
		- 4. Continue and test until the movement is what you want
		- 5. Remove KeyFrames by hovering over to turn it Orange
		- 6. Click the small X
- 4. Green/Blue Screen
	- 1. Set up a green or blue background of fabric
	- 2. Make sure person being videoed is not wearing anything of that color
	- 3. Shoot Video, like an interview
	- 4. Create a CutAway with that video clip
	- 5. Select either Green or Blue
	- 6. The background picture will show through where the solid color is located
	- 7. The Interview will look like it was shot on set of the background
	- 8. Make sure Aspect Ratio of both videos is the same

### **Live Video Using FaceTime Camera**

- 1. Click the Add button
- 2. Click the FaceTime Camera in the left panel
- 3. Add new video to existing Event or Create a New Event
- 4. A large window will open with a RED Start/Stop Button at the bottom
- 5. You will see yourself in the camera
	- 1. Make sure you are well lighted
	- 2. Make sure the background is appropriate
- 6. If reading text, have it close to the camera
	- 1. You want to look like you are looking into the camera
	- 2. If you have glasses, tip them so the screen doesn't reflect in them,
	- 3. PRACTICE, PRACTICE, PRACTICE So you sound natural
	- 4. Click on the red start button and give a little lead time with your mouth closed.
	- 5. At the end, close your mouth and give a few seconds at the end
	- 6. These will give good trim points
	- 7. Select section and drag into the project in the timeline, OR to a Cut Away or Picture in Picture position.
	- 8. Adjust Audio as needed

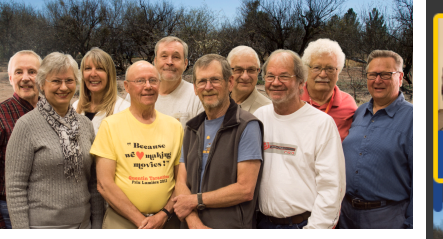

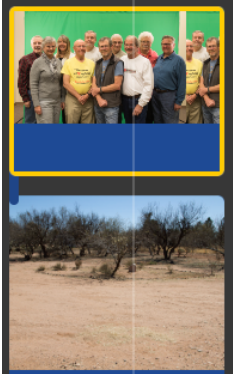

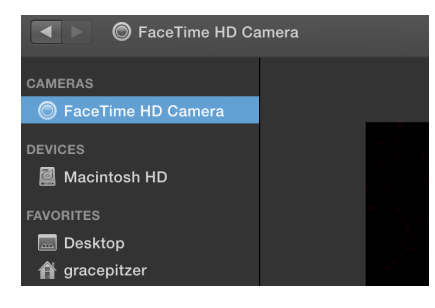

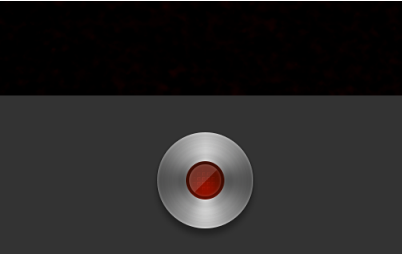

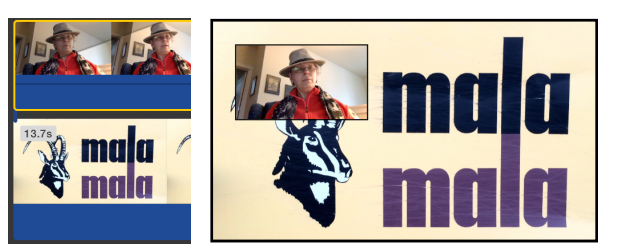

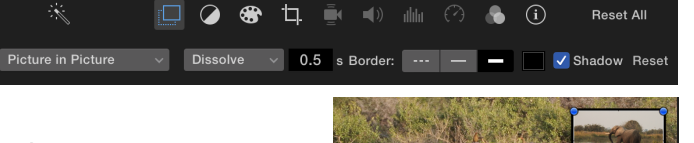

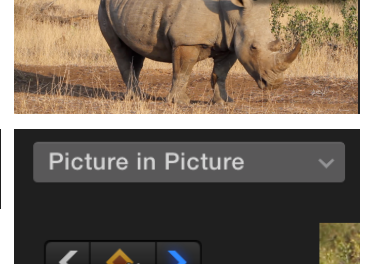

#### **More Audio**

- 7. Record Voice Over
	- 1. Set the Playhead where you want to Voice Over to start
	- 2. Click the small microphone on the bottom left of the Preview Window
	- 3. Test the volume, watch the equalizer to the left of the red button
	- 4. Click the Red Button to start
		- 1. There will be three beeps
		- 2. Countdown buttons 3 2 1 Then Recording will start
	- 5. Click the Red Button again to stop
	- 6. Give extra time at both ends so you can trim later
	- 7. Voice is attached to clip where Playhead is located.
- 8. Detach Audio from video clip
	- 1. Select a video clip that has audio you would like to:
		- 1. Use someplace else
		- 2. Remove completely
	- 2. Menu/Modify/Detach Audio
	- 3. OR Option/Command/B
	- 4. Audio will drop down under the clip, but remain locked to it
	- 5. Sections can be:
		- 1. Deleted,
		- 2. Duplicated
		- 3. Dragged to a new location and attach to another clip
- 9. Sound Effects
	- 1. Apple provides FREE sound effects, organized by topics
	- 2. Drag a clip into the timeline where you want it
	- 3. Select part of a clip to use
	- 4. Jingles are short music clips
- 10. Backgrounds are used for Titles
	- 1. Choose a color and drag into timeline
	- 2. Put a title over it, and drag to lengthen as much as needed
- 11. Maps
	- 1. Those with arrows have animation from point to point
	- 2. If you have several stops
		- 1. Drag in one map for each stop
		- 2. Enter start and stop city for each segment
		- 3. Still maps have no movement or way to put Place Names on them unless it is with a title.

### **Finalize Project**

PREVIEW, PREVIEW, PREVIEW

Make sure everything is running the way you want

Click the Share Button and decide how you want to save the project. Recommend aways putting it into iTunes as well as any other format.

Recommend Saving to a **FILE**.

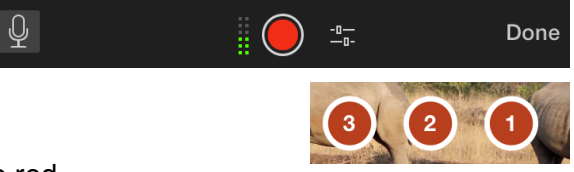

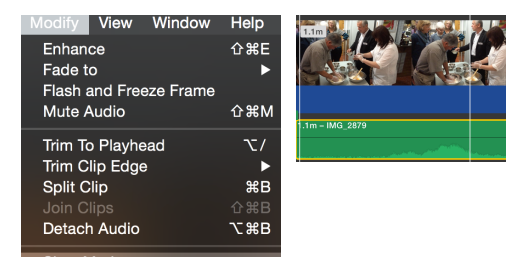

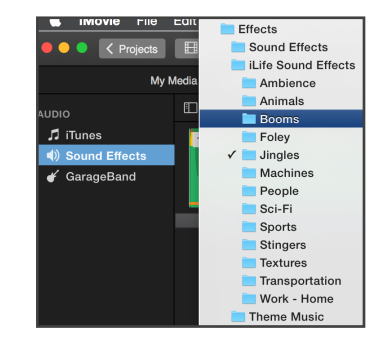

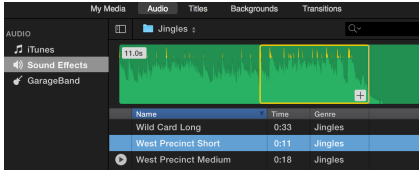

a.

Style: | | Blue Marble

₩ 乜.

Portland th

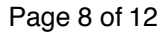

**Movie Trailers**

Release Date: Spring 206 Cast Member:  $\frac{Kat^2by}{\text{Gender:}}$ 

Credits

Studio Name: Pitzer Productions Logo Style: Glowing Pyramid + **Black Background** Spinning Earth in Space Sun Rays Through Clouds Snowy Mountain Peak Glowing Pyramid Signals Across the Globe Colored Bars Dandelion Galaxy Street Lamp Trees

Directed By: Grace Pitzer Edited By: Paul Pitzer Written By: Grace Pitzer Executive Producer: Grace Pitzer Director of Photography: Serra Cafema Production Designer: Lindblad Expeditions Costume Designer: Rikki Swenson Casting By: Jack Swenson Music By: *Tunes* 

гĥ

Studio

- 1. Add a New Project and Select Movie Trailer
- 2. Watch to Templates to see how they work
	- 1. Watch for Graphics
	- 2. Transitions
	- 3. Text
	- 4. Number of Characters
- 3. Choose a Theme
- 4. Choose a Logo Style for splash screen
	- 1. It doesn't have to be the original one
- 5. Look at Outline and fill in Characters and Credits Info
- 6. Look at Storyboard
	- 1. Identify Each piece of text so it tells a story from front to back
	- 2. Identify how many still/video clips you need for each set of text
	- 3. Create the story
- **7. Plan Ahead everything you want**
- 8. Start at top
	- 1. Click a still clip to have it drop into slot
	- 2. Select section of video clip to drop in
	- 3. Can Undo selection
- 9. When you reached the bottom PREVIEW
	- 1. Each clip goes by very quickly
	- 2. Make sure all text is spelled correctly

# 10. When Finished - **Share**

- 1. Email, Message, Facebook
- 2. Create a File which is larger
- 3. Put in iTunes so you can put it on your Mobile Devices

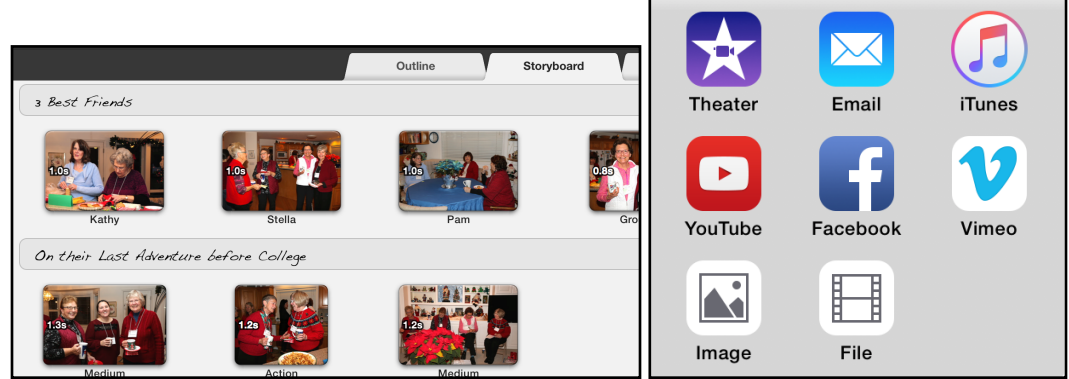

These are fun to make for an event when you are shooting stills and video. You can actually make them on your iPhone or iPad during the event if you have iMovie installed on them

Otherwise, wait until you get home to your Mac, download or Photo stream your pictures over to the Mac. Videos do not go on Photo Streaming, so you may have to Airdrop them over.

Everyone will be amazed at how "Talented" you are. Trust Me on this one.

# **Movie Trailers work the same on iPhone, iPad and iPod Touch!!! Make one "On the Go."**

#### **Mobile Devices**

iMovie on Mobile Devices: iPhone and iPad Either comes on the device, or is Free. Download from the Apple App Store.

Install iMovie and open it.

- 1. Click the big  $+$  (plus) icon
- 2. Choose either Movie or Movie Trailer
- 3. Select the source of your media
	- 1. Photos
	- 2. Videos
	- 3. Use camera to take pictures
- 4. Tap Create Movie at the bottom
- 5. Tap the  $+$  to add video, photos and audio
- 6. Go to your source of Media
	- 1. Select a video and
	- 2. Tap the clip and
		- 1. Add to the video
		- 2. Play to see it
		- 3. Tap  $\cdots$  for more options
			- 1. Extract Audio
			- 2. Cut Away
			- 3. Picture in Picture
			- 4. Side by Side
			- 5. Multiple ways to do Side by Side
- 7. When clip is in timeline
	- 1. Tap to select
	- 2. Slide across timeline to watch it play
	- 3. Slide either end to shorten
	- 4. Spit, Detach Audio, Duplicate clip or Delete clip

H Video  $\Box$  Photos Albums

月 Audio

o Camera

C iCloud Drive

- 8. Add Music
	- 1. Tap the  $+$  sign
	- 2. Back out to where you see Audio (above)
	- 3. Tap Audio: Choose from the following
		- 1. Theme Music, from movie themes
		- 2. Sound Effects
		- 3. Your Playlists
		- 4. Albums
		- 5. Artists
		- 6. Songs

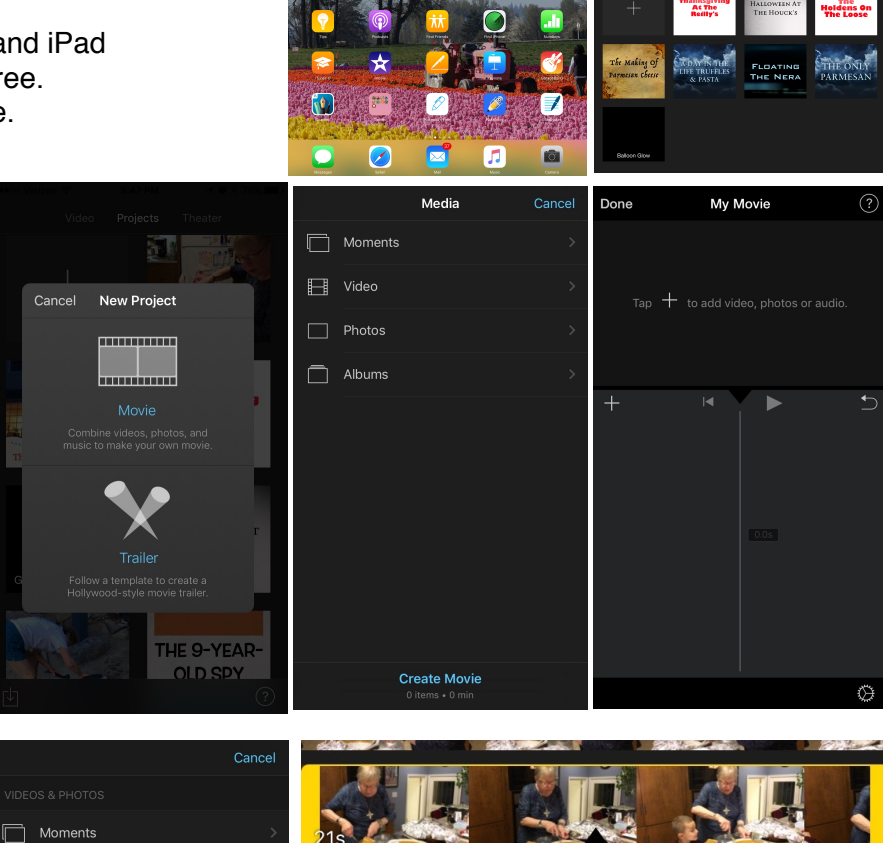

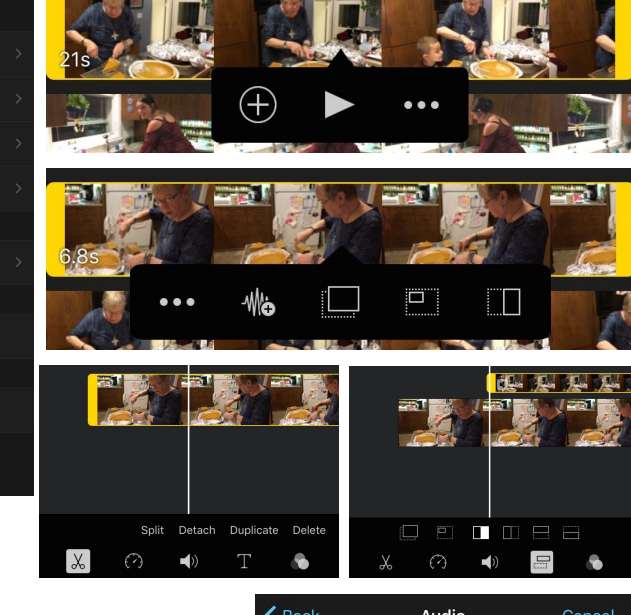

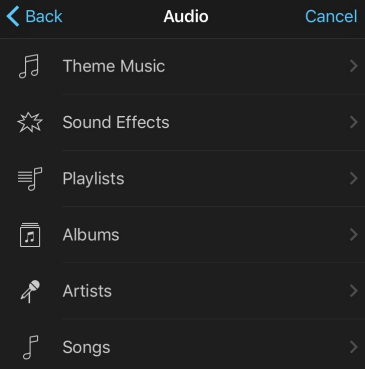

4. If Theme song is not long enough, it will repeat until video is done

My Movie

**THANKSGIVING AT THE REIL** 

- 5. You can add a more audio clips at the end
- 9. Transitions
	- 1. Dissolve transitions are added between all clips
	- 2. Tap on a transition to make changes
		- 1. Change transition style
		- 2. Set duration
		- 3. Or choose None
- 10. Titles
	- 1. Select a clip: video or still
	- 2. Tap the T for Text
	- 3. Choose a style of Title
	- 4. Tap the title up in the preview window
	- 5. Type in your text
	- 6. Remove placeholder text on second line if it is not used

Done

7. Tap away to complete

- 11. Video Speed
	- 1. Tortoise: slow down
	- 2. Rabbit: speed up
	- 3. Freeze Frame
- 12. Audio Controls
	- 1. Select clip
	- 2. Adjust volume
- 13. Filters
	- 1. Select clip (still or video)
	- 2. Choose a special effects Filter
	- 3. View how it looks in the preview window

### PREVIEW, PREVIEW, PREVIEW

#### Share Video

- 1. Tap DONE in the top/left corner
- 2. Tap the Play button at the bottom to preview
- 3. Go back to edit if needed
- 4. Tap the Share Button
- 5. Choose method to share
- 6. Select Resolution/size
- 7. Wait for video to render

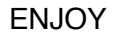

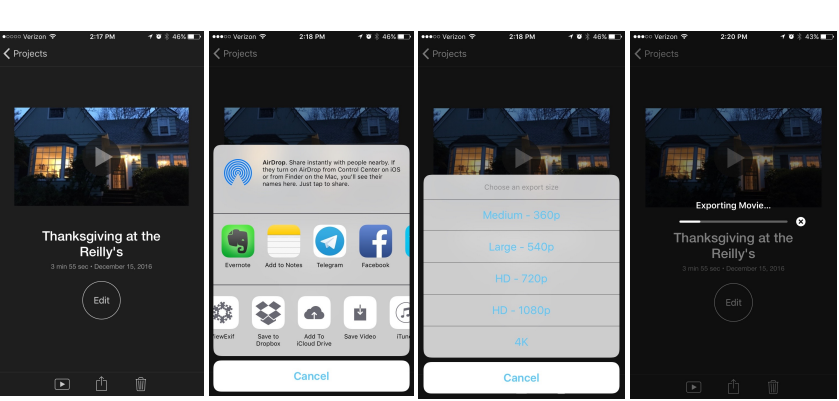

Page 11 of 12

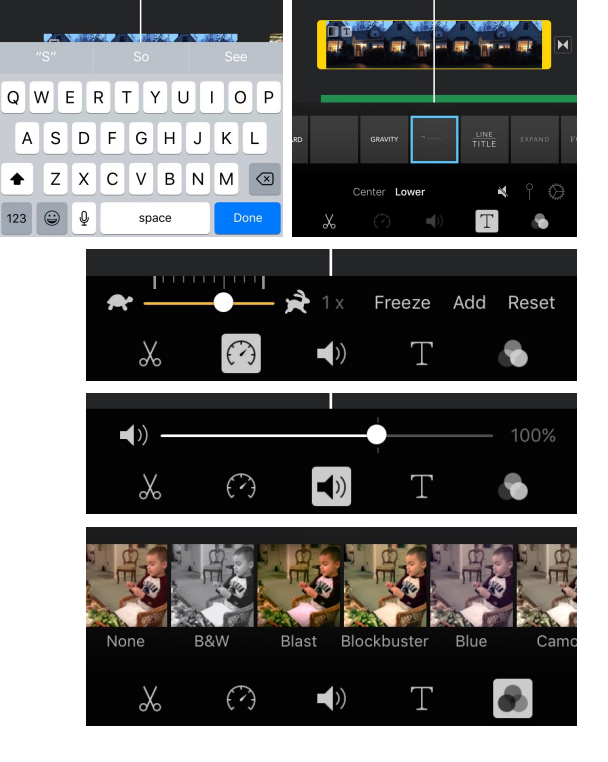

**Theme Music** 

**Background Music** 

Do you want to replace the current<br>music or add the new song at the end?

My Movie

 $\overline{\mathsf{USE}}$ 

.<br>News

 $\circ$ 

 $\circledcirc$ Done

Ħ

 $\mathbf{M}$ 

My Movie

**GIVING AT THE** 

 $\star$ 

Done

 $(?)$ 

 $\ddot{\bullet}$  $123$ 

### **Create a Movie Trailer**

- 1. Tap + and Select Trailer
- 2. Select and play through all of the templates
	- 1. Note the number of characters
	- 2. Note the opening graphic
	- 3. Note style of transitions
	- 4. Note number of Text Titles
	- 5. Note the theme music
- 3. Select one of the themes
- 4. Tap Create in the top/right corner
- 5. Outline
	- 1. Enter Movie Name
	- 2. Add/Subtract Number of Characters
	- 3. Name each Character and give Gender
	- 4. Name your Studio
	- 5. Use Dropdown Menu to select one of the opening Logos
	- 6. Identify each person for the Credits
- 6. Storyboard
	- 1. Go down the whole storyboard
		- 1. Note number of text places
		- 2. Note number of clips in each section

## **PLAN AHEAD**

- 7. Start at the TOP
- 8. Tap in each Title and replace text with your own
- 9. Tap on first clip placeholder
	- 1. Go out to Photos, Video or Camera and choose
	- 2. Select the first clip and tap
		- 1. It will go directly into the slot
		- 2. If the wrong one, immediately UNDO 3. If Video, drag across a clip to select
			- desired section
				- 1. Play it to see
				- 2. Tap + to drop into placeholder
		- 4. Tap inserted video to Slow Down (tortoise) and add in audio
	- 3. Active Place moves to right, ready for next
	- 4. Continue working way down the Storyboard
	- 5. Add photo and video clips
- 10. Music and Graphics come with the Theme
- 11. When finished, Preview
- 12. Share

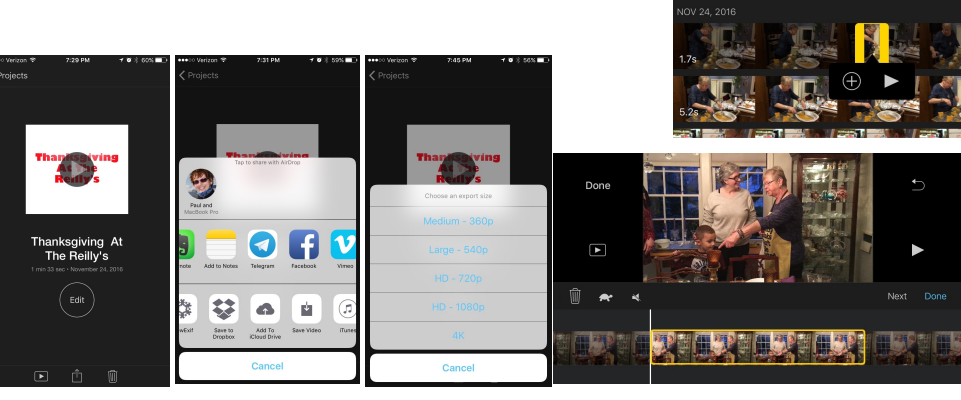

Page 12 of 12

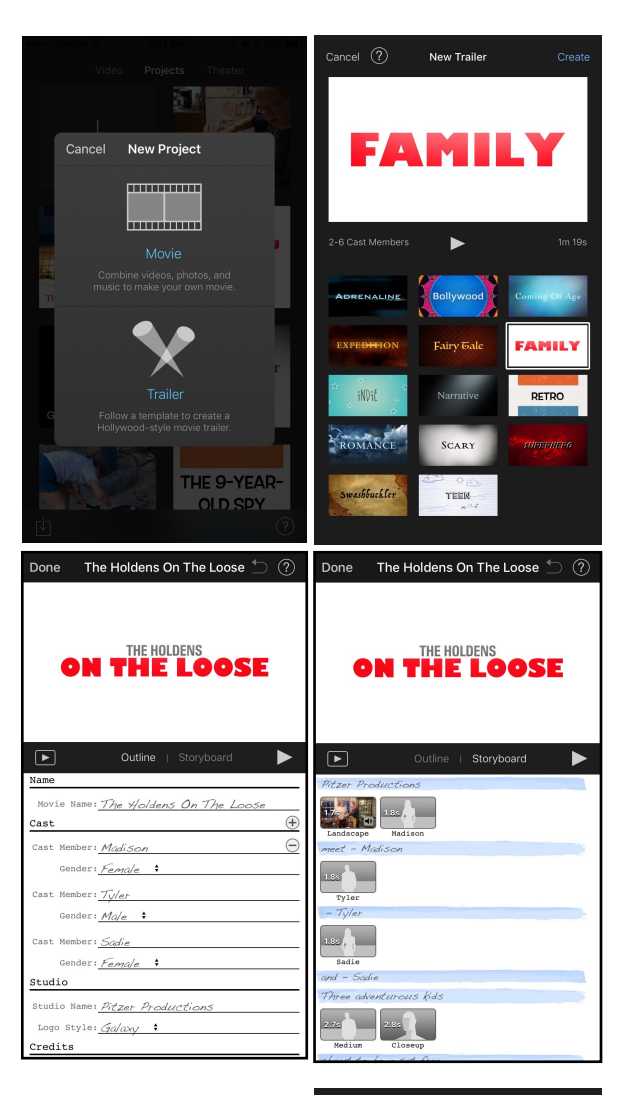

 $\frac{1}{2}$  ass,

Recently Added **v** 

 $\langle$  Video

 $3.54$ 

.<br>C 14 20

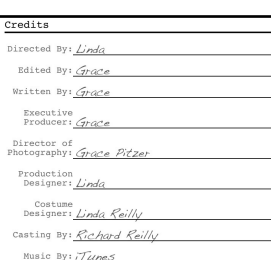